**Como ativar a verificação em duas etapas no Outlook;**

- **1) Acesse sua conta no [outlook.com.](https://www.outlook.com/)**
- **2) Quando estiver na caixa de entrada do e-mail, clique na sua foto, no canto superior direito, e escolha a opção "Exibir Conta";**
- **3) Do lado esquerdo da tela, clique na guia "Informações de Segurança;**
- **4) Clique em " + Adicionar método de entrada ";**

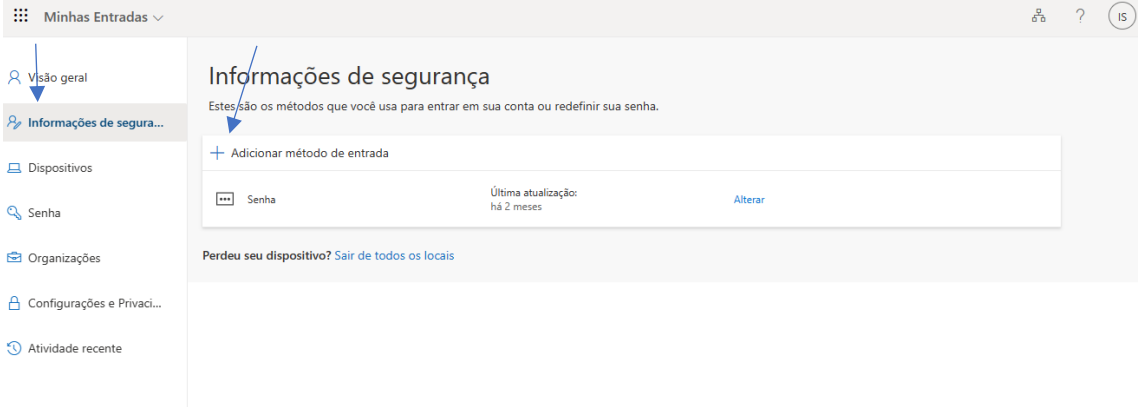

#### **5) Clique na seta e escolha "Aplicativo Autenticador"**

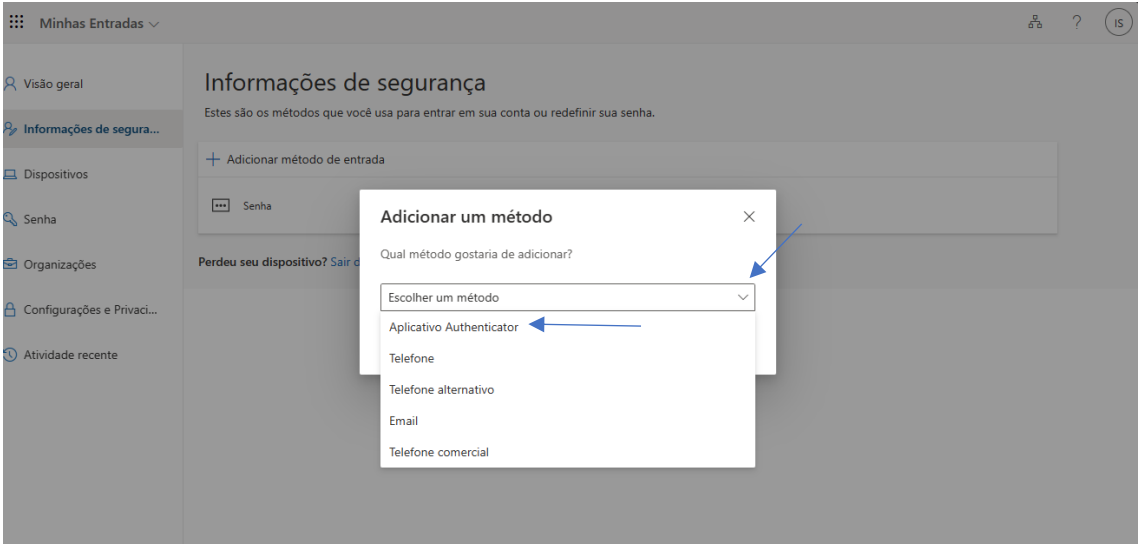

## **6) Clique em adicionar;**

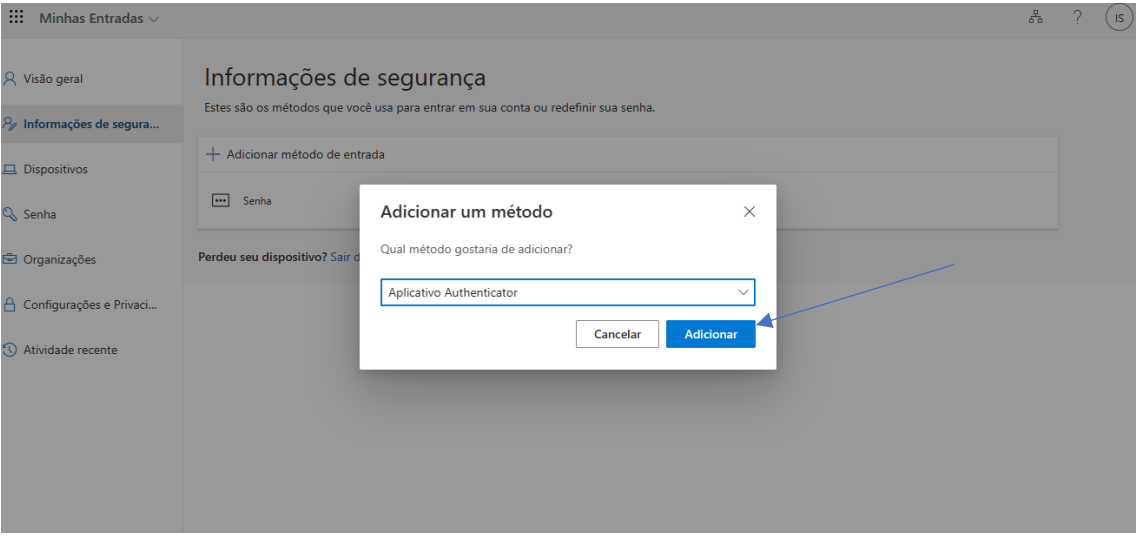

## **7) Clique em Próximo;**

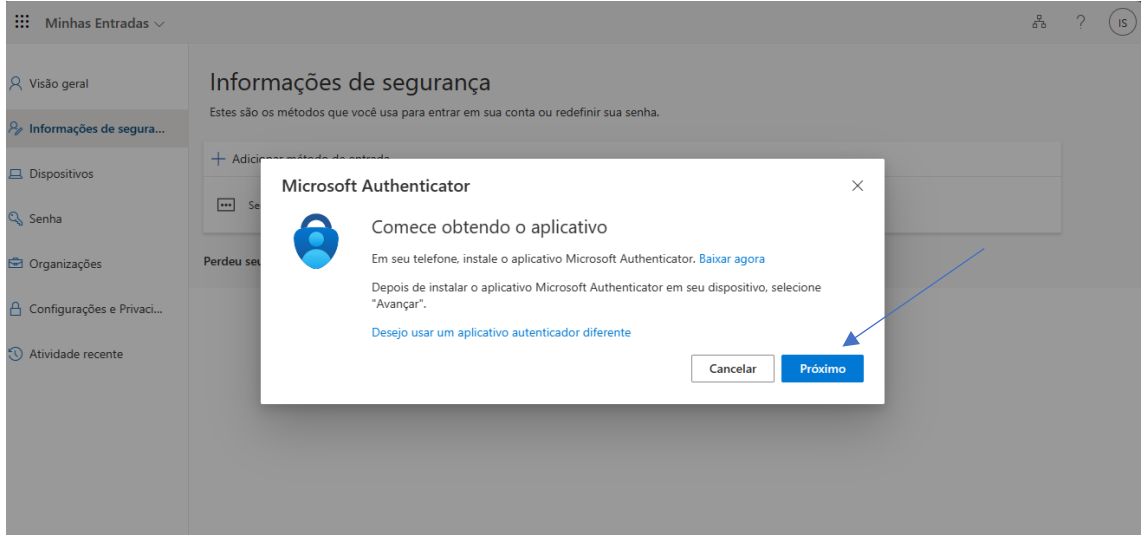

## **8) Instale o app no seu smartphone;**

## Instalar o Authenticator aplicativo:

Para instalar o Authenticator em um dispositivo Android, verifique o código QR abaixo ou abra a página de [download do seu dispositivo móvel.](https://play.google.com/store/apps/details?id=com.azure.authenticator)

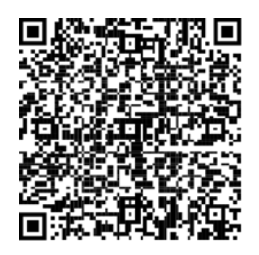

2. Para instalar o aplicativo Authenticator no For iOS, verifique o código QR abaixo ou abra a página de [download do seu dispositivo móvel.](https://apps.apple.com/us/app/microsoft-authenticator/id983156458)

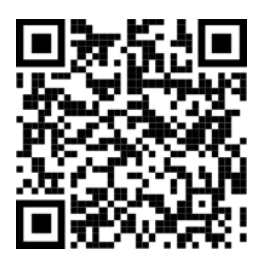

# **9) Clique em Próximo;**

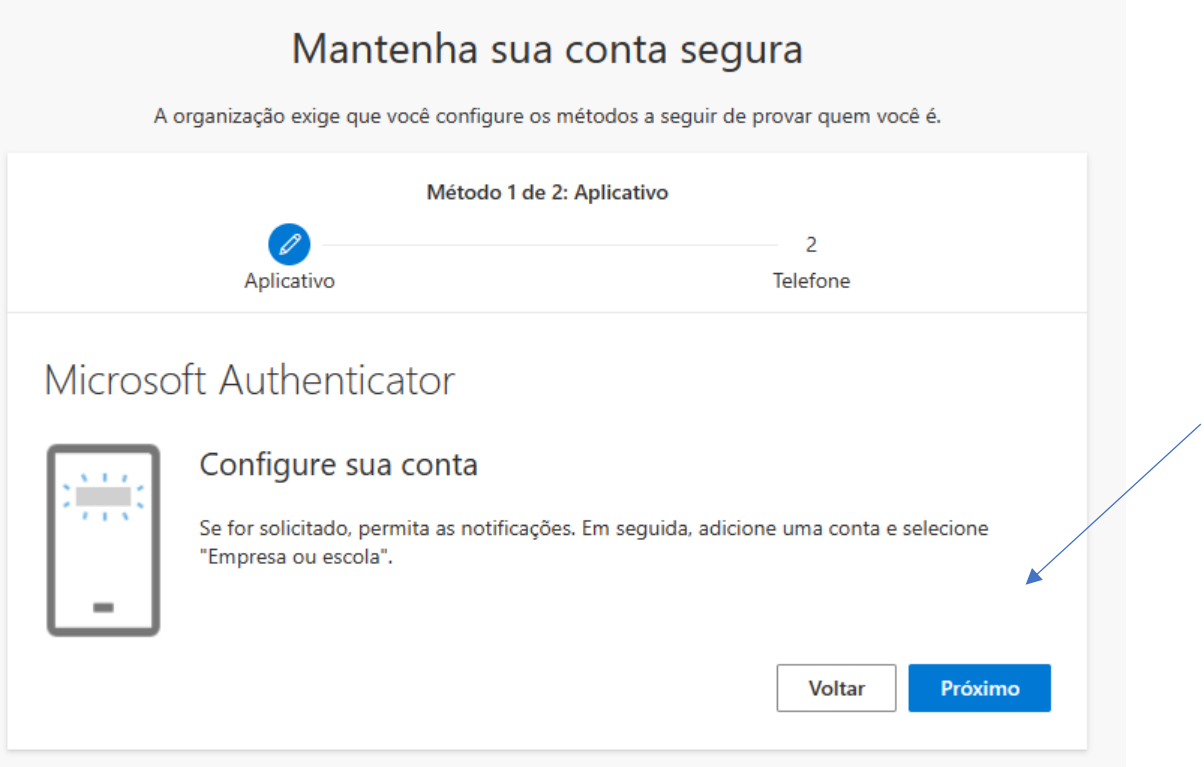

### **10) No App:**

- **- Clique no sinal de + na barra superior,**
- **- Selecione Conta de Empresa ou Escola,**
- **- Leia o código QR, (Scaneie o Código),**
- **- No Computador, clique em "Próximo";**

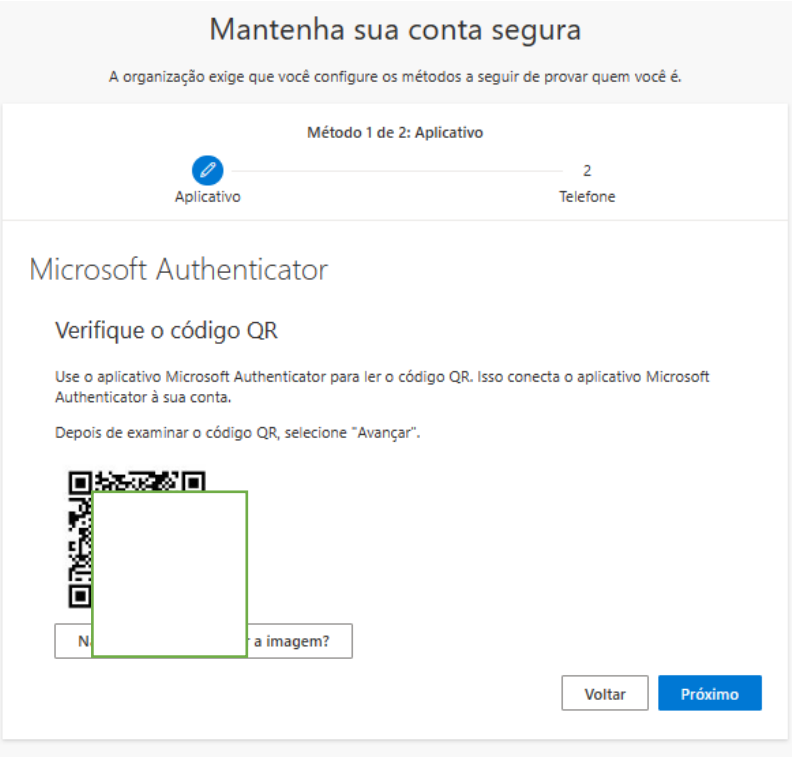

## **11) No celular: Selecione o número que apareceu na tela do Computador, no app ( Aparecerão 3 números);**

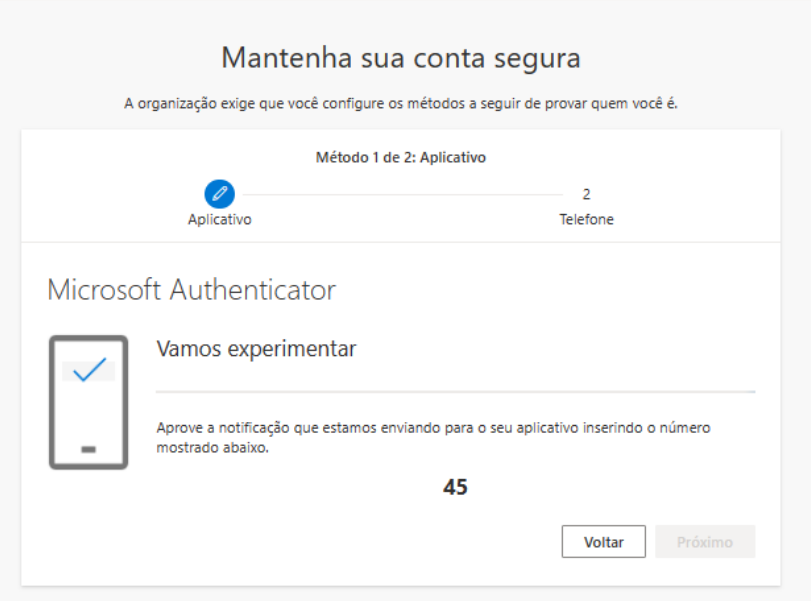

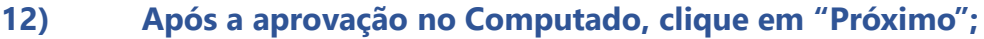

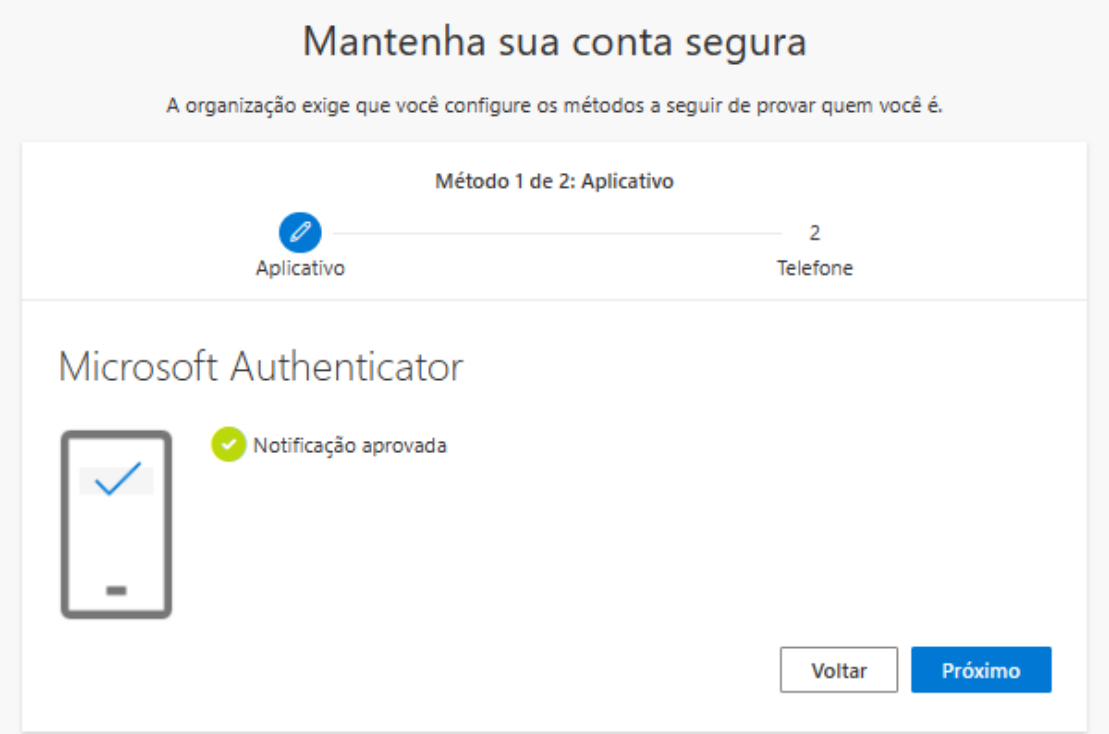

**13) Selecione +55 Brasil, digite seu número de telefone com DDD (ex.: 11 00000000), deixe selecionado "Receber um código, clique em "Próximo";**

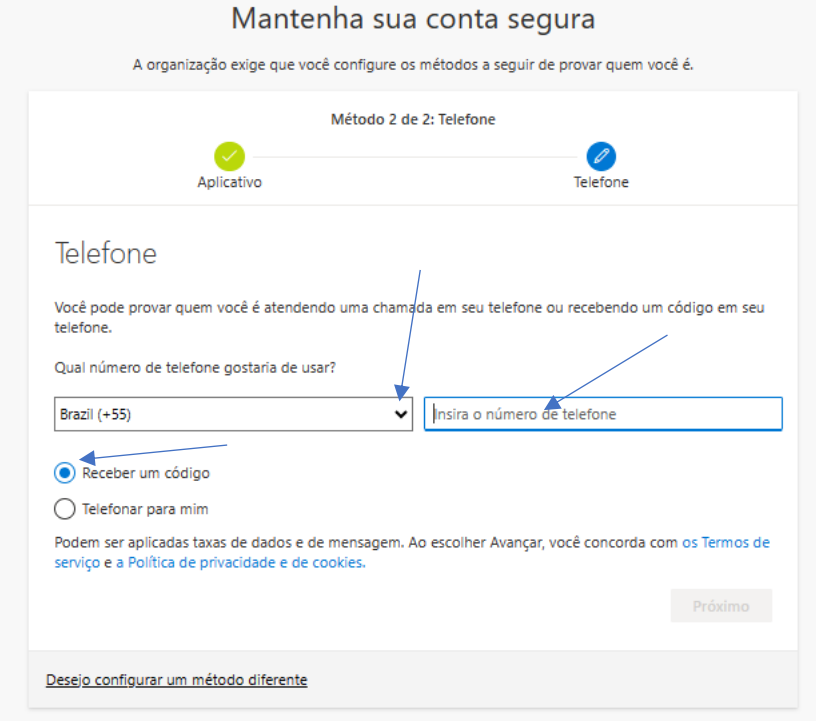

## **14) Será enviado um SMS para o seu smartphone, insira o código e clique em "Próximo";**

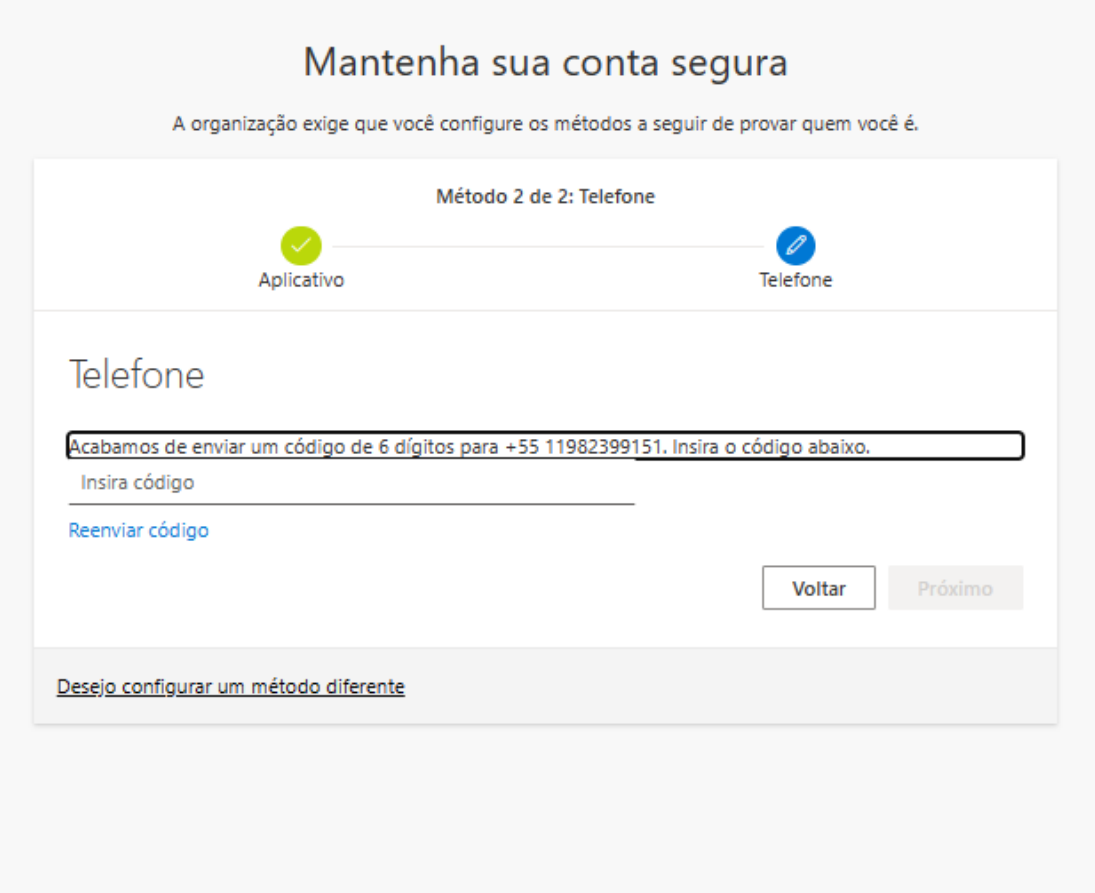

# **15) Será concluída a configuração no Authenticator, clique em "Próximo";**

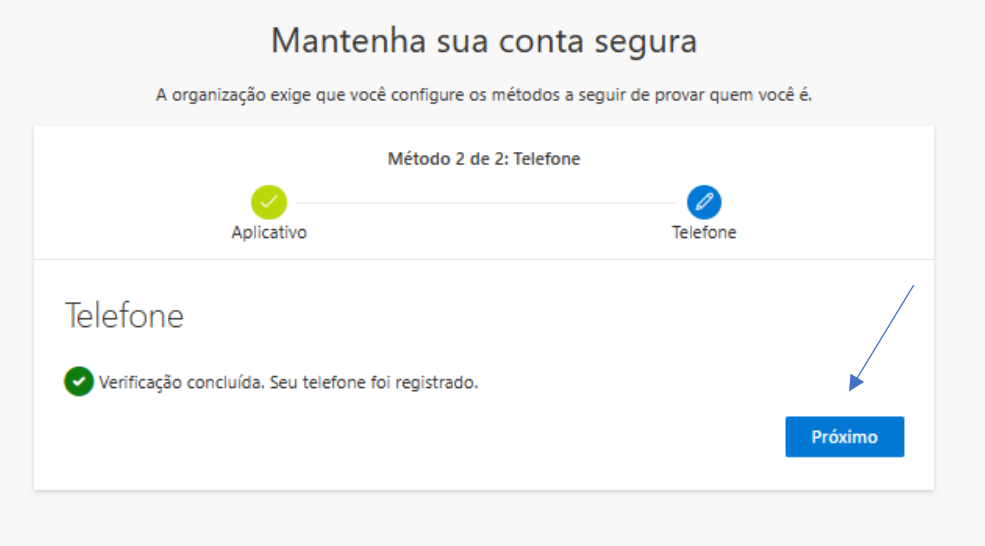

**16) Pronto! Basta clicar em "Concluído". - Agora seu telefone e Authenticator Microsoft estão configurados para poder validar seu login.**

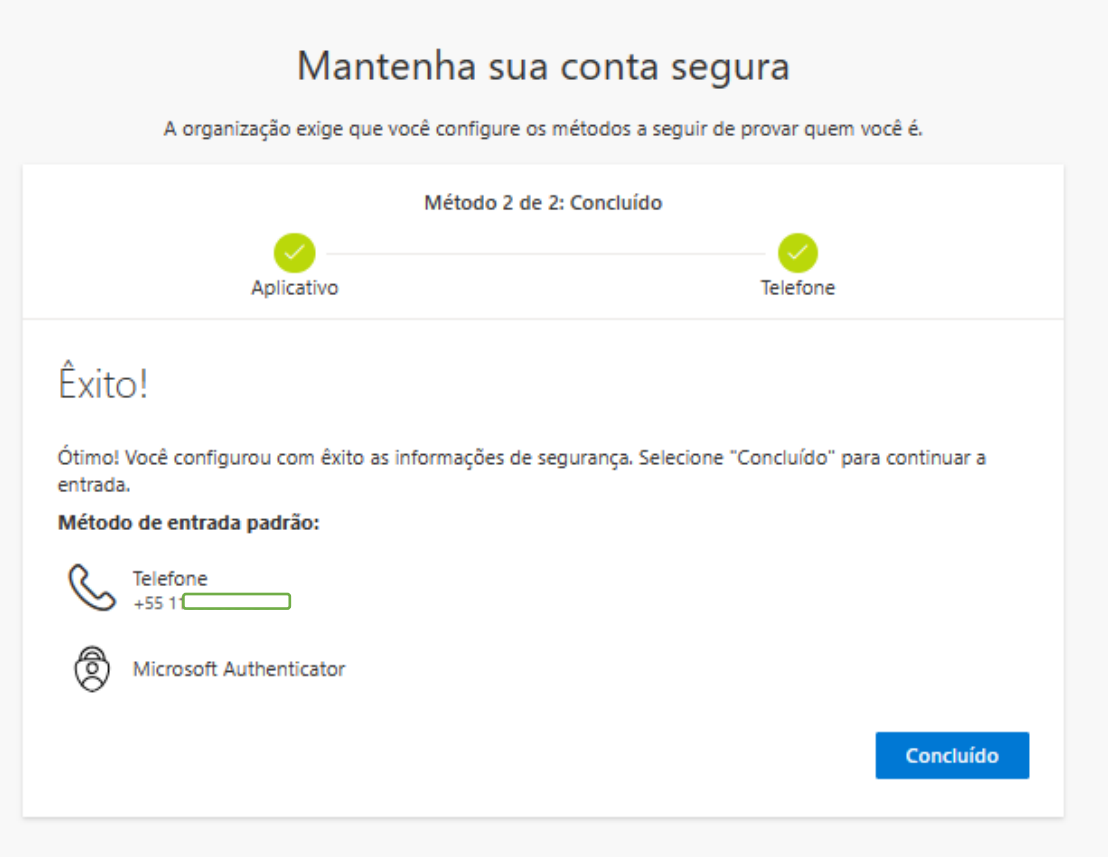